# **1. УСТРОЙСТВО ПЕРСОНАЛЬНОГО КОМПЬЮТЕРА**

### **1.1. Персональный компьютер, его назначение и возможности**

Термин персональный компьютер (ПК) введен компанией Apple в конце 1970-х годов. Слово "персональный" подразумевает его использование одним пользователем, однако на современных компьютерах могут работать не один, а нескольких человек (например, все члены вашей семьи).

**Персональный компьютер (ПК)**— устройство для поиска, сбора, хранения, преобразования и использования информации в цифровой форме

Компьютер работает с помощью программного обеспечения, состоящего из системных и прикладных программ. Главной системной программой является операционная система (в наших лекциях — Windows 8), которая управляет всеми устройствами ПК и организует диалог между человеком и ПК. Прикладные программы служат для решения различных задач пользователя (набор и редактирование текста, рисование на ПК, решение инженерных и бухгалтерских задач и так далее).

### **Стационарный компьютер (десктоп)**

По степени мобильности компьютеры подразделяются на две группы: стационарные или настольные (десктоп) и мобильные (ноутбук, планшет, смартфон).

**Десктоп** (от англ. desktop — "поверхность стола") — компьютер, предназначенный для постоянного размещения на столе. Настольные компьютеры изначально имели блочную архитектуру и состояли из системного блока, монитора, клавиатуры, мыши и периферийных устройств (рис. 1.1).

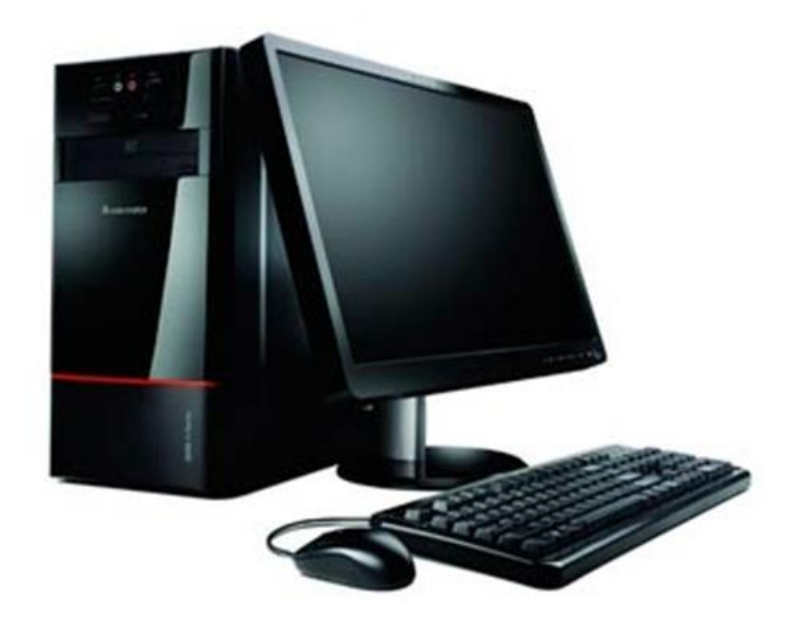

*Рис. 1.1. Базовая конфигурация настольного ПК (без периферии)*

Именно такие компьютеры установлены у большинства пользователей. **Ноутбук**

Ноутбук отличается от стационарного компьютера тем, что все основные устройства (системный блок, дисплей, динамики и пр.) у него находятся в одном корпусе. Благодаря аккумулятору ноутбуком можно пользоваться в любом месте, в том числе там, где нет электричества (рис. 1.2).

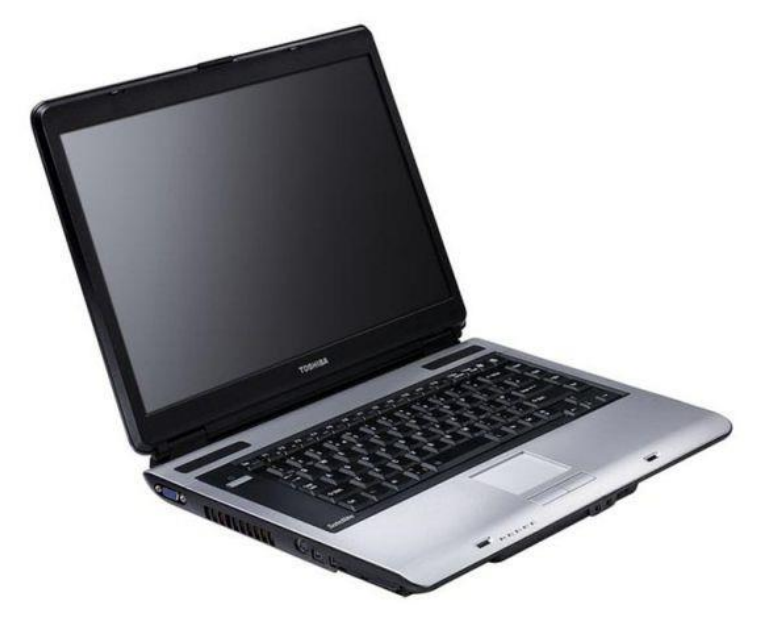

*Рис. 1.2. Так выглядит ноутбук*

**Планшет**, по сути, тот же ноутбук, но имеет виртуальную клавиатуру (планшеты оснащены сенсорным экраном), а экран планшетного ПК поворачивается на 180 градусов, что позволяет использовать его как электронную записную книжку. **Коммуникатор (смартфон)** — устройство, сочетающее в себе функции мобильного телефона и компьютера. Маловероятно, что основы работы на ПК вы будете изучать на планшете или коммуникаторе. Поэтому информация об этих видах ПК дается здесь лишь для справки.

### **Ноутбук или настольный компьютер: что выбрать?**

Чтобы правильно выбрать компьютер для дома, необходимо в первую очередь определиться, для чего вы будете этот компьютер использовать. Если вы собираетесь набирать на ПК текст и работать в Интернете, то требования будут невысокими, а вот игровой компьютер потребует от вас значительно больше финансовых затрат. Самый простой вариант покупки ПК отталкиваться от той суммы, которую вы готовы потратить, а в качестве консультанта пригласить знающего человека, которому вы доверяете. Если вы хотите сделать выбор самостоятельно, то следует иметь в виду, что к десктопному компьютеру можно подключить колонки, принтер, сканер и многое другое периферийное оборудование. Однако его не возьмешь с собой в дорогу. Поэтому данный тип компьютера подходит только для дома. Если вы часто бываете в разъездах, то лучше приобрести ноутбук (или нетбук). Давайте сравним характеристики настольного ПК и ноутбука:

• **Производительность**. По этому параметру десктоп превосходит ноутбук, т. е. по соотношению "цена-производительность" он впереди.

• **Удобство работы**. Один из плюсов десктопа — удобство работы. Гораздо удобнее работать за отдельной полногабаритной и эргономичной клавиатурой настольного ПК, чем за клавиатурой ноутбука со смещенными кнопками и без дополнительного цифрового блока. Также очевидна минимизация кнопок ноутбука и уменьшение расстояния между ними, что снижает удобство работы.

• **Апгрейд**, т. е. возможность модернизации ПК. Современная аппаратура быстро морально устаревает. У ноутбуков вы можете увеличить только оперативную память и объем винчестера. Заменить процессор, монитор или видеоадаптер практически нереально.

• **Монитор десктопа и ноутбука**. Сегодня большая диагональ для ноутбука встречается крайне редко. При этом качество изображения и цветопередача монитора ноутбука практически всегда не на высоте. В десктопном варианте монитор с большой диагональю не проблема, а цветовые параметры такого монитора будут существенно лучше, чем у ноутбука. Таким образом, десктопные мониторы всегда дешевле и качественнее, чем мониторы у ноутбуков.

• **Габариты и мобильность**. Портативность и мобильность единственные достоинства ноутбуков. Он справится с такими задачами, как работа в Интернете и офисных приложениях, а также просмотр фильмов. Из ноутбука невозможно сделать высокопроизводительное устройство под все задачи, и под компьютерные игры в частности.

Итак, для наших целей, т. е. для изучения основ работы на ПК, по параметру "цена-производительность" больше подходит именно настольный компьютер, а не ноутбук.

#### **1.2. Основные компоненты персонального компьютера**

### **Из чего состоит компьютер?**

Компьютерные программы не существуют обособленно — они неотрывно связаны с компьютерным "железом", которое, собственно, и обеспечивает их нормальную работу. Чтобы правильно, т. е. с наилучшим сочетанием компонентов, купить компьютер, надо представлять себе, из чего ПК состоит. Персональный компьютер состоит из следующих обязательных компонентов

• системный блок (в комплекте с сетевым кабелем);

монитор (в комплекте с сетевым кабелем и информационным кабелем);

- клавиатура;
- манипулятор "мышь".

Все вышеперечисленное - это так называемая базовая комплектация компьютера. Кроме вышеперечисленного, к компьютеру могут подключаться дополнительные устройства, которые называют периферийными. К ним относятся принтер, сканер, цифровая фотокамера, звуковые колонки и т. д. словом, необязательные устройства, которые в базовом варианте ПК могут и отсутствовать.

## Системный блок

Системный блок создан по модульному принципу, позволяющему при желании изменить его состав, например, увеличить объем оперативной памяти, заменить видеокарту или увеличить емкость винчестера. В результате вы можете производить постепенное наращивание мощности персонального компьютера, его модернизацию, что на компьютерном сленге называется **апгрейдом** (upgrade).

### Состав системного блока

На рис. 1.3 показано то, что находится внутри бокса системного блока.

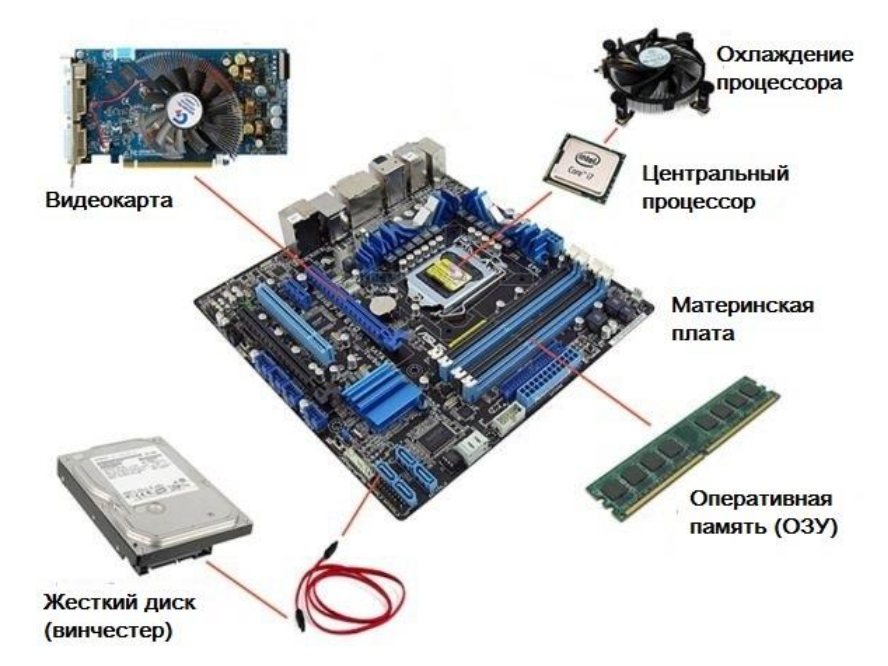

Рис. 1.3. Состав системного блока

1. **Блок питания (БП).** Это устройство, преобразующее сетевое напряжение переменного тока 220 вольт в ряд низких напряжений постоянного тока. За его охлаждение отвечает вентилятор. Лучше, если БП оснащен крупным вентилятором (не менее 120 мм). Чем больше вентилятор, тем тише он работает и тем лучше охлаждает. Блок питания предназначен для питания материнской платы, плат расширения, винчестера, флоппидисковода, т. е. всех устройств системного блока.

2. **Привод компакт-диска.** Оптический привод — устройство для записи и воспроизведения компакт-дисков. К нему подходит электричество от блока питания и шина данных от материнской платы. DVD-ROM пишущий (RW) служит для чтения и записи лазерных компакт-дисков. Компакт-диски могут содержать компьютерные программы и игры, музыкальные произведения, видеофильмы и т. д.

3. **Процессор**. Это большая микросхема, на которую крепится кулер (металлический радиатор с вентилятором). Процессор — главная микросхема компьютера, предназначенная для выполнения различных арифметических и логических операций (инструкций и программ). Устанавливается он на материнскую плату с помощью специального разъема. На рисунке процессор закрыт кулером.

4. **Материнская плата**. Системная (материнская) плата это печатная плата, в которую устанавливаются основные компоненты компьютера (процессор, память, контроллеры внешних устройств и разъемы (слоты) для подключения дополнительных устройств). Иначе говоря, материнская плата — это большая печатная плата, на которой все монтируется, которая является связующим звеном между остальными устройствами ПК (центральным процессором, оперативной памятью, винчестером и т. д.). От нее отходят шины данных к дисководу, жесткому диску. К материнской плате подведено электричество от блока питания, провода вентиляторов, провода от лицевой части системного блока. Бюджетные компьютеры обычно содержат

встроенную звуковую карту, которая позволяет воспроизводить звук, синтезированный компьютером, а также записывать оцифрованный звук с качеством компакт-дисков. На рисунке под цифрой четыре мы видим только часть материнской платы, на которой смонтировано четыре PCI-разъема.

5. **Видеокарта.** Видеокарта предназначена для преобразования данных, вырабатываемых компьютером, в сигнал, отображаемый монитором. В дешевых (бюджетных) ПК материнская плата уже содержит встроенную видеокарту. У более производительных моделей ПК видеокарта покупается отдельно и устанавливается на материнскую плату, иногда к ней подходит провод от блока питания. Кулер видеокарты крепится на ней же, при покупке видеокарты он чаще всего уже установлен.

6. **Floppy-дисковод.** Крепится в передней части системного блока четырьмя болтами. К нему подходит электричество от блока питания и шина данных от материнской платы. Floppy-дисковод уже практически не используется, на рисунке он даже не подключен.

7. **Жесткий диск (винчестер).** Устройство для хранения основной информации на ПК. Винчестер (накопитель на жестких дисках) является местом хранения операционной системы, программ, приложений, баз данных, игр и т. д. В отличие от ОЗУ, при выключении питания информация, записанная на винчестер, не теряется. Жесткий диск устанавливается в передней части системного блока на четыре болта. К нему подведен шнур от блока питания и шина от материнской платы.

8. **Оперативная память (ОЗУ).** Это микросхема, в которой временно хранятся данные и команды, необходимые процессору для выполнения им различных операций. Сегодня самой распространенной памятью для настольных ПК можно считать DDR3. Если ваш бюджет позволяет, то рекомендуем приобретать объем памяти не менее 4 Гб. Память устанавливается с специальные разъемы на материнской плате.

9. **Кулер системного блока.** Кулер устанавливается в задней (иногда в верхней) части системного блока на болты или специальные резиновые

крепления. Его шнур питания подключается к материнской плате.

## **О компонентах системного блока — подробно**

Часто слово "компьютер" отождествляют со словами "системный блок". Поэтому имеет смысл поговорить об отдельных, наиболее важных компонентах системного блока более детально. Кого не интересует данная информация, может ее пропустить.

## **Кабели и разъемы — общая информация**

Все компоненты персонального компьютера внутри системного блока связаны посредством кабелей (шлейфов) и разъемов. В качестве примера на рис. 1.4 показан SATA-кабель, которым материнскую плату соединяют с компакт-приводом или винчестером.

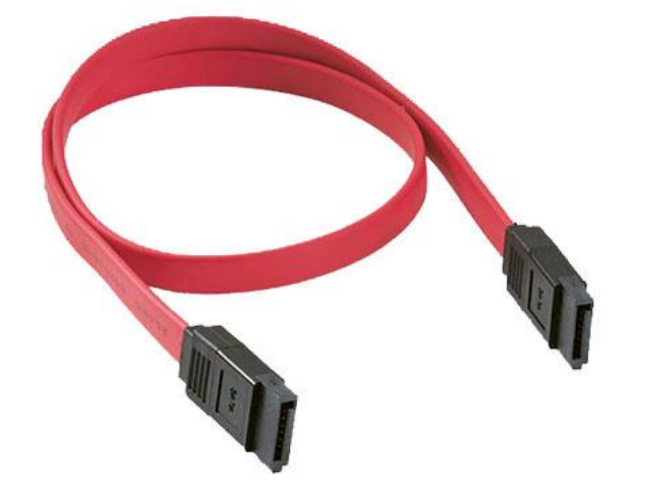

*Рис. 1.4. кабель SATA*

Периферийные устройства подключаются к компьютеру также при помощи кабелей. В качестве примера на рис. 1.5 показан USB-кабель.

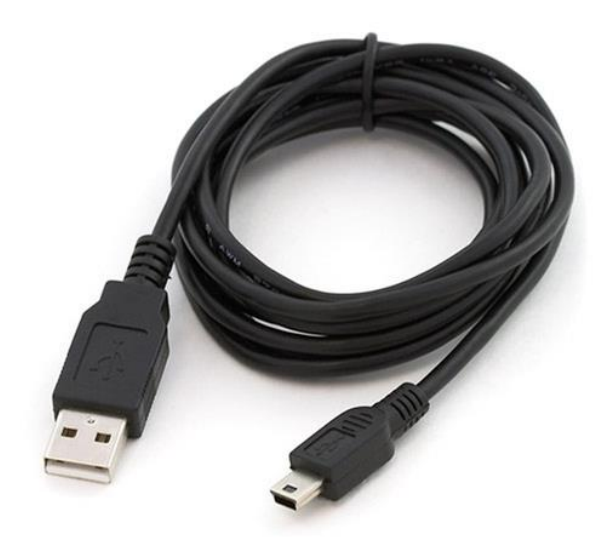

*Рис. 1.5. Кабель USB*

**USB (Universal Serial Bus)** — универсальная последовательная шина. Стандарт шины USB позволяет подключить до 256 различных устройств без необходимости установления дополнительных плат адаптеров. Сегодня USB — это стандарт соединения между компьютером и периферийными устройствами, в разработке которого принимали участие семь фирм, специализирующихся в области компьютеров и телекоммуникаций. На USB можно подключить сканер, принтер, клавиатуру, мышь и другие устройства. Шина исключает конфликты между различным оборудованием и позволяет подключать и отключать устройства, не выключая ПК.

Помимо названных выше кабелей имеется также специальный кабель питания (рис. 1.6).

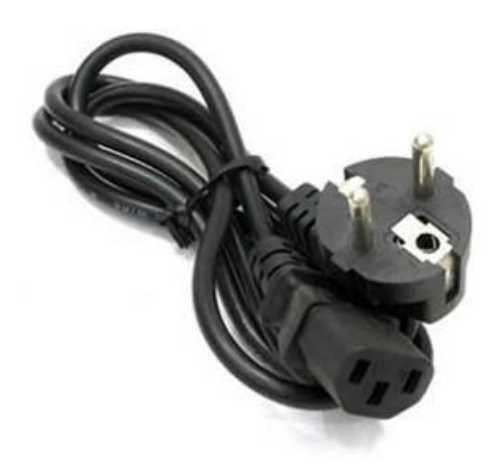

### *Рис. 1.6. Кабель питания 220V (евростандарт)*

Кабели друг от друга могут отличаться типами разъемов на концах кабеля, количеством используемых в нем проводников и тем, как эти проводники связаны с контактами разных разъемов. Для защиты от ошибок разъемы кабелей сделаны разными, так что кабель просто не встанет в неподходящее для него гнездо. Разъемы некоторых кабелей (например, разъемы для подключения монитора или принтера) закрепляются в гнездах при помощи винтов. Эти винты надо завернуть рукой или отверткой, чтобы кабель не выпал из разъема.

При включенном компьютере нельзя ни пристыковывать, ни отстыковывать кабели для подключения периферийных устройств — это может привести к выходу из строя вашего компьютера.

### **Материнская плата — Motherboard (m/b)**

Материнская (системная) плата является основным элементом системного блока. В нее устанавливаются отдельные компоненты системного блока компьютера. Поэтому ее качество во многом определяет надежность и скорость взаимодействия между различными узлами компьютера, и, следовательно, компьютера в целом. Выбор материнской платы должен быть основательным, как выбор фундамента дома или кузова автомобиля. Если материнская плата не будет оптимально сбалансирована с другими компонентами вашего компьютера, то его технические возможности будут использоваться лишь частично. Все возможности материнских плат обычно определяются установленным на ней чипсетом — набором микросхем (рис. 1.7).

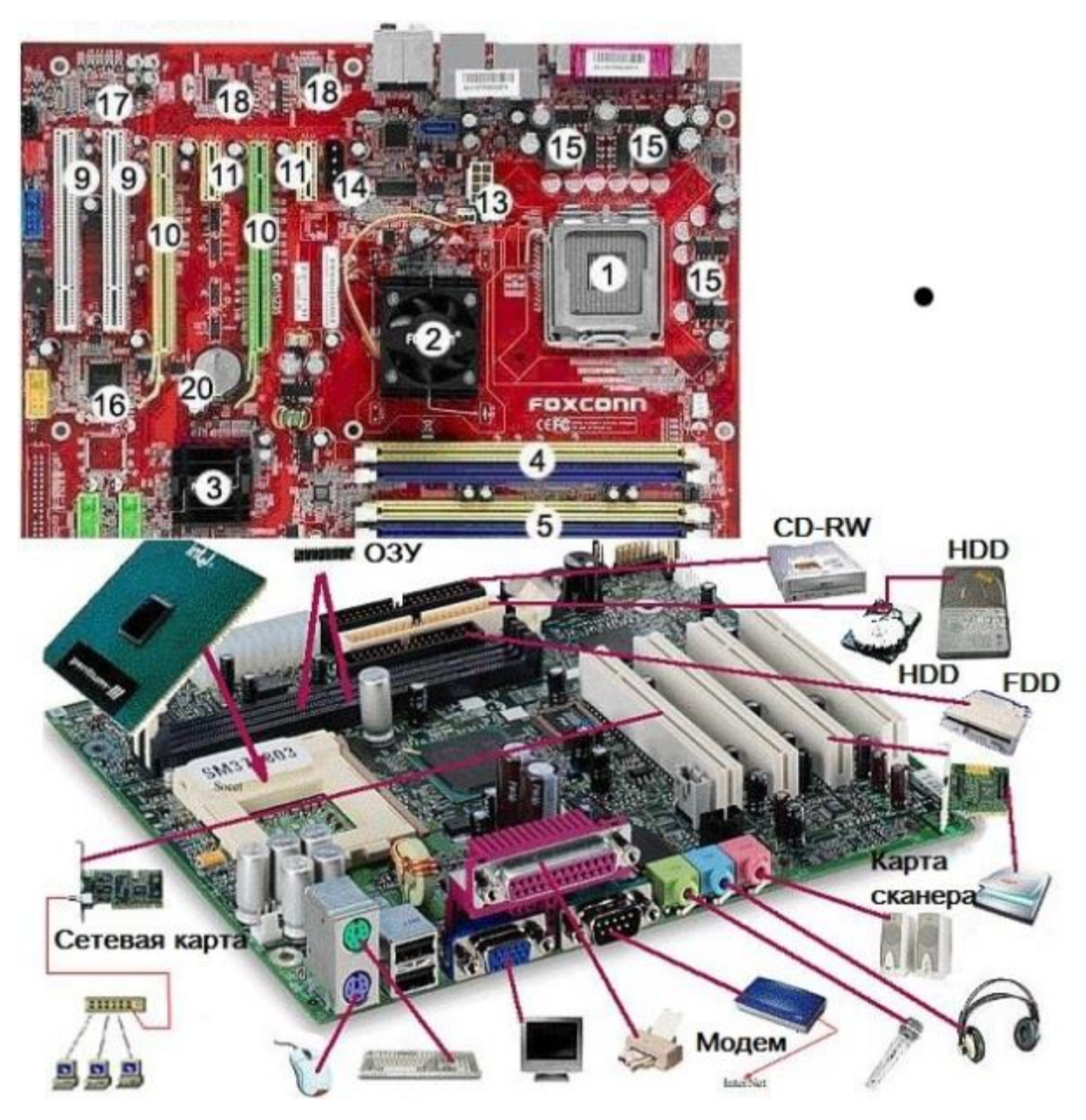

*Рис. 1.7. Материнская плата*

- сокет для процессора;
- "северный" мост;
- "южный" мост;
- и 5 слоты для модуля памяти;
- разъем для флоппи-дисковода;
- разъем для устройств ATA100/ATA133;
- разъем для устройств Serial ATA;
- слоты PCI;
- слоты PCI-Express x16;
- 11 слоты PCI-Express x1;
- 12 24-контактный разъем ATX для блока питания;
- $13 8$ -контактный дополнительный разъем  $ATX12v$  для процессора;
- 14 разъем для питания видеокарты;
- 15 стабилизатор напряжения;
- 16 контроллер для интерфейса IEEE 1384 (FireWire);
- 17 аудиоконтроллер;
- 18 сетевой контроллер;
- 19 BIOS ROM (CMOS);
- 20 батарейка для BIOS.

На материнской плате расположены:

• наборы больших однокристальных электронных микросхем чипов (центральный процессор, другие процессоры, интегрированные контроллеры устройств и их интерфейсы);

- микросхемы оперативной памяти и разъемы их плат;
- микросхемы электронной логики;

• простые радиоэлементы (транзисторы, конденсаторы, сопротивления и др.);

• разъемы системной шины;

• слоты для подключения плат расширений (видеокарт или видеоадаптеров, звуковых карт, сетевых карт, интерфейсов периферийных устройств IDE, SCSI, SATA);

• разъемы портов ввода-вывода (COM, LPT, USB).

Настройка материнской платы на конкретные электронные компоненты осуществляется с помощью перемычек (jumpers). В частности, этими перемычками устанавливается настройка на конкретную модель процессора (регулируются тактовая частота и напряжение питания процессора). Материнская плата крепится к шасси корпуса системного блока, как правило, двумя винтами с изолирующими пластмассовыми креплениями.

## Центральный процессор (CPU)

Процессор (микропроцессор, CPU — Central Processor Unit) — это мозг компьютера, его командный центр, главной задачей которого является получение команд от программы и их выполнение (рис. 1.8). Основные производители процессоров — Intel, AMD, VIA Technologies.

Центральный процессор — большая интегральная схема в едином полупроводниковом кристалле.  $O<sub>H</sub>$ управляет всеми остальными устройствами компьютера и включает в себя: арифметически-логическое устройство, которое производит арифметические и логические операции над данными; регистры, в которых хранятся данные, счетчики, адреса команд и данных; внешние интерфейсы для связи с остальными устройствами компьютера.

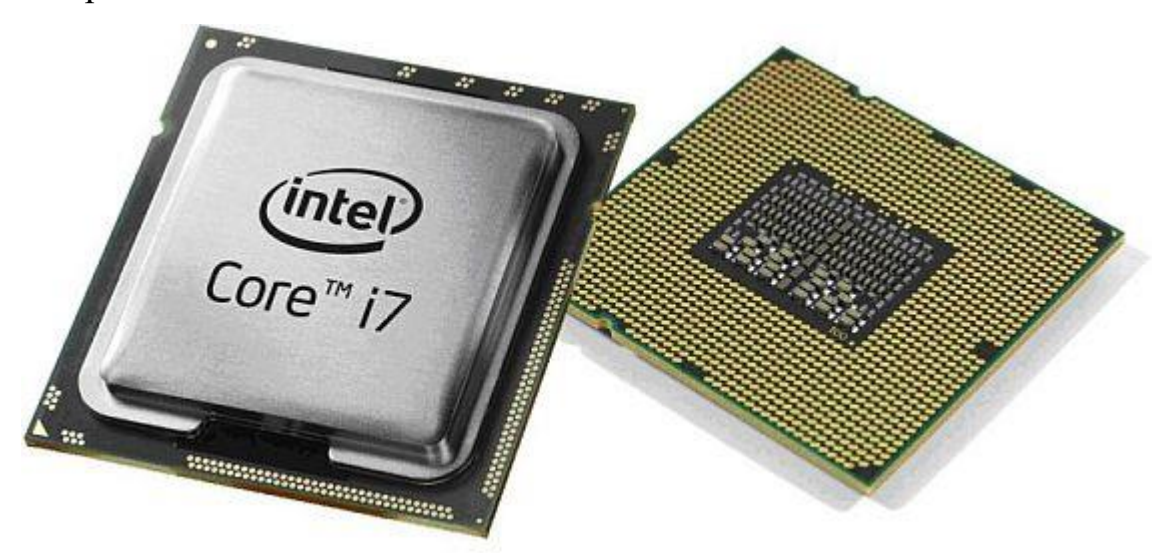

Рис. 1.8. Процессор

### Справка

Проверить надежность работы микропроцессора можно любыми программами, обеспечивающими близкую к предельной загрузку процессора, например, запустить современную ресурсоемкую 3D-игру в режиме демонстрации. Критерием ошибки служит аварийное завершение 3Dпрограммы. Сравнение вашего процессора с другими можно произвести тестирующей программой, например, Sandra.

### Оперативная память. Сколько нужно оперативной памяти?

Оперативная память предназначена для хранения информации, допускает изменение своего содержимого в ходе выполнения процессором вычислительных операций (обеспечивает режимы записи, считывания и хранения информации). Для обозначения оперативной памяти в литературе используют аббревиатуру ОЗУ (Оперативное запоминающее устройство), поанглийски — RAM (Random Access Memory). Количество и быстродействие памяти оказывают чрезвычайно серьезное влияние на работоспособность и производительность современных компьютеров (рис. 1.9). Информация в оперативной памяти сохраняется до тех пор, пока включен компьютер. При выключении компьютера вся информация из оперативной памяти стирается.

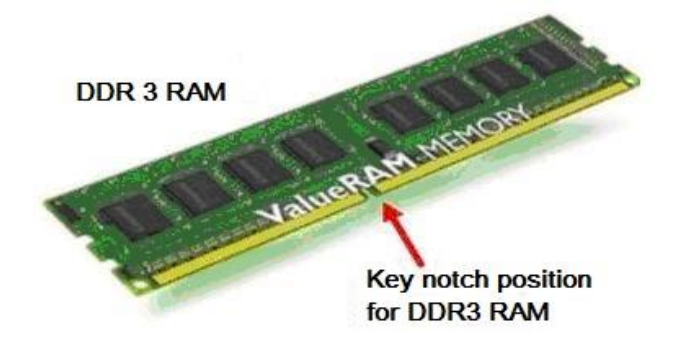

Рис. 1.9. Оперативная память ПК

По поводу объема памяти заметим, что операционная система Windows 7 рассчитана на 1 Гб оперативной памяти. Если ПК не хватает ОЗУ, то он начинает использовать в качестве ОЗУ более медленное устройство жесткий диск. Большое ОЗУ позволяет большей части программ избегать постоянного обращения к более медленному жесткому диску, скорости считывания и записи информации которого примерно в тысячу раз ниже по сравнению с ОЗУ. Чем большее количество прикладных программ вы планируете выполнять одновременно или чем большее количество файлов должно будет одновременно находиться в работе, тем большее количество оперативной памяти необходимо установить на вашем компьютере.

### Жесткий диск (HDD)

Накопители на жестких дисках (винчестеры) представляют собой

внешнюю память большого объема. Она предназначена для долговременного хранения информации, объединяя в одном корпусе сам носитель информации и устройство записи/чтения. Внешне жесткий диск представляет собой герметичную металлическую коробку, внутри которой расположен сам диск, магнитные головки чтения-записи, механизмы вращения диска и перемещения головок (рис. 1.10).

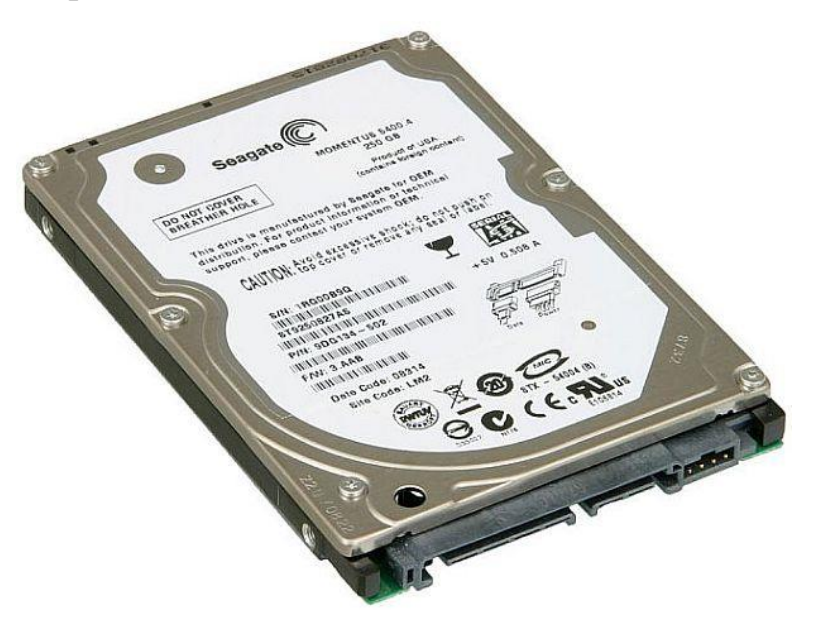

**Рис. 1.10. Винчестер**

Скорость вращения дисков в зависимости от модели находится в пределах 5200-10000 об./мин. При включенном компьютере диски винчестера постоянно крутятся, даже когда нет обращения к винчестеру. Таким образом, экономится время, затрачиваемое на его разгон. Сами диски представляют собой алюминиевые или керамические пластины, обработанные с высокой точностью, на которые нанесено специальное магнитное покрытие. Основные производители жестких дисков — IBM, Maxtor, Seagate, Western Digital, Fujitsu.

# **Так что же покупать? На какой размер жесткого диска следует ориентироваться?**

Быстродействие HDD достаточно сильно влияет на быстродействие и производительность компьютера. Чтобы выбрать быстрый винчестер, обратите внимание на несколько параметров. Самый важный — скорость

вращения пластин внутри HDD. Разумеется, чем быстрее вращение, тем выше скорость чтения/записи информации. Еще один фактор быстродействия объем кэш-памяти. Скорость чтения и записи у винчестера с 32МБ-кэша в два раза выше чем у 16МБ-кэша, следовательно, он и записывает/считывает информацию в 2 раза быстрее. Что касается объема, то на сегодняшний день самый разумный компромисс между ценой и объемом винчестера представляют винчестеры объемом 400-600 Гб. Для обеспечения хорошей производительности нужен жесткий диск с частотой вращения порядка 7200 об./мин, 32 Мб кэша и интерфейсом SATA.

### **Подключение внешних устройств**

На рис. 1.11 показан вид на системный блок сзади и разъемы для подключения основных внешних устройств.

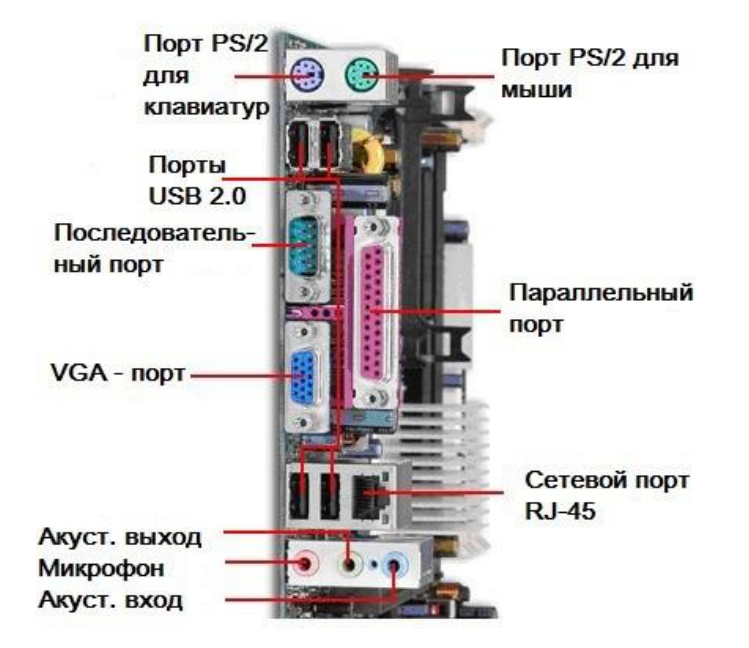

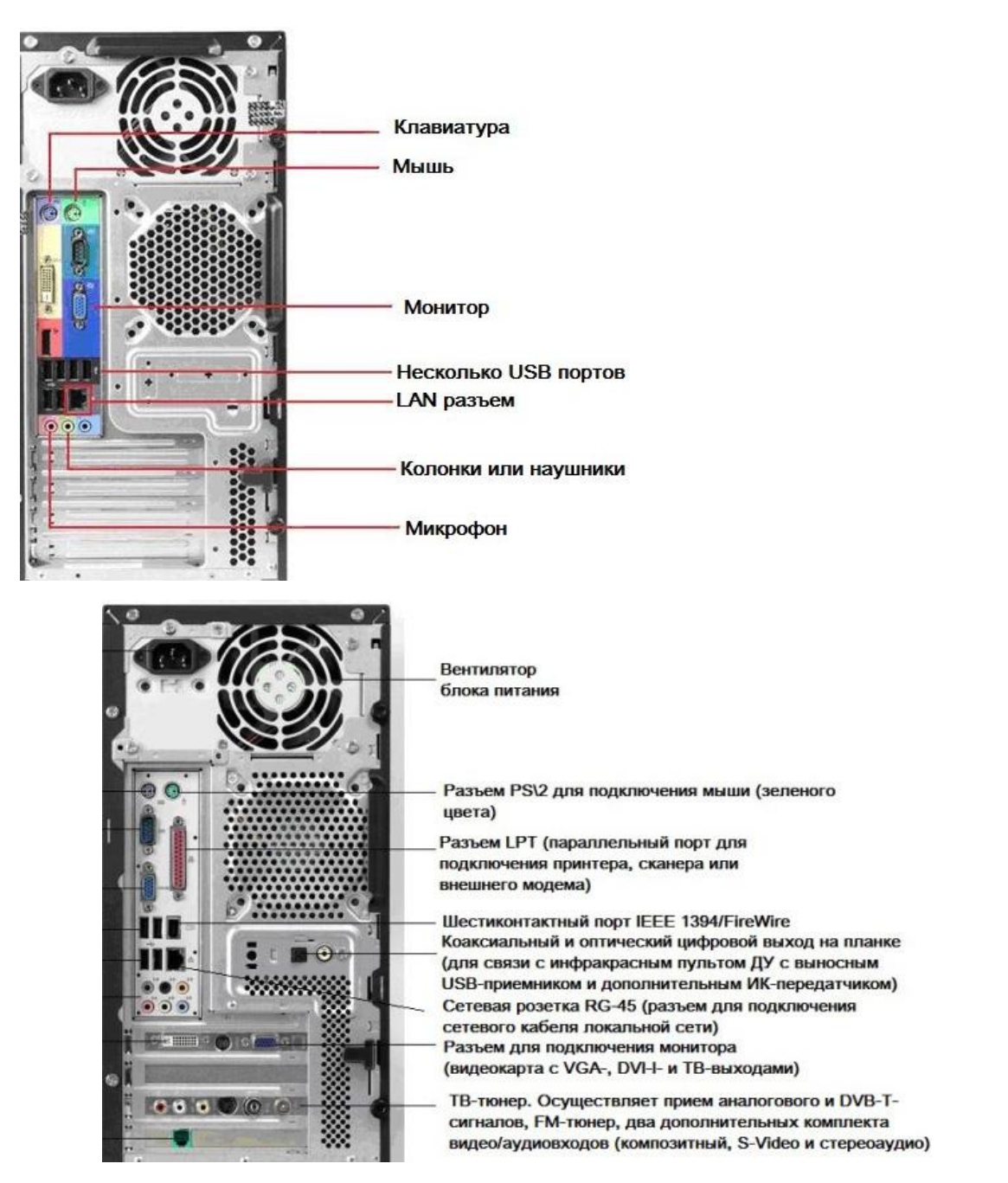

*Рис. 1.11. Разъемы задней панели системного блока ПК*

На рисунке изображены:

1. разъем для подключения шнура питания 220V;

2. разъем PS\2 для подключения клавиатуры (фиолетового цвета);

3. разъем COM1 (последовательный порт COM A) для подключения мыши, модема и т. д.

4. разъем COM2 (последовательный порт COM B) для подключения мыши, модема и т. д.;

5. разъем USB для подключения сканера, принтера, мыши, клавиатуры (всего 4 порта USB 2.0);

6. шесть мини-джеков интегрированной звуковой карты (вход для микрофона, линейный вход и восьмиканальный аналоговый выход). (Примечание В ПК использован звук Realtek ALC883 HDA-кодек, восьмиканальный аналоговый выход, цифровой оптический и коаксиальный выходы, выход на наушники, вход для микрофона);

7. три видеоразъема: выходы DVI-I, ТВ-выход (S-Video) и VGA;

8. разъем для подключения внутреннего модема (телефонной линии);

9. вентилятор блока питания;

10. разъем PS\2 для подключения мыши (зеленого цвета);

11. разъем LPT (параллельный порт для подключения принтера, сканера или внешнего модема);

12. шестиконтактный порт IEEE 1394/FireWire;

13. коаксиальный и оптический цифровой выход на планке (для связи с инфракрасным пультом ДУ с выносным USB-приемником и дополнительным ИК-передатчиком);

14. сетевая розетка RG-45 (разъем для подключения сетевого кабеля локальной сети);

15. разъем для подключения монитора (видеокарта с VGA-, DVI-I- и ТВ-выходами);

16. ТВ-тюнер. Осуществляет прием аналогового и DVB-T-сигналов, FM-тюнер, два дополнительных комплекта видео/аудиовходов (композитный, S-Video и стереоаудио).

Все разъемы имеют защиту от неправильного подключения. Не нужно прикладывать силу, чтобы воткнуть кабель в разъем. Если вилка не входит, то проверьте, правильно ли она сориентирована.

### **Что такое видеокарта?**

На компьютере существует специальное устройство, с помощью

которого монитор "общается" с компьютером. Это устройство называется видеоадаптер или видеокарта (рис. 1.12).

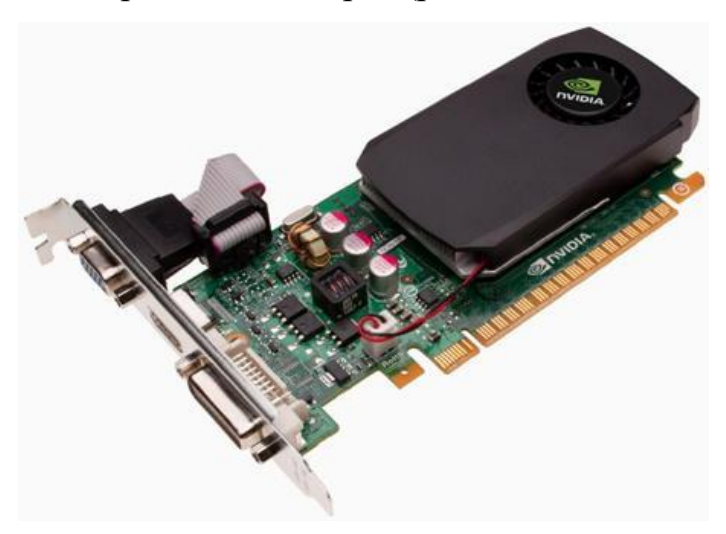

*Рис. 1.12. Видеоадаптер (видеокарта) от NVIDIA*

Главной функцией видеоадаптера является преобразование полученной от центрального процессора информации в формат сигнала, воспринимаемый монитором. Видеокарта может представлять собой как дополнительный модуль, подключаемый к системной плате, так и встроенный в материнскую плату компонент. Условно все видеокарты можно разделить на два класса.

• Бюджетные карты — недорогие и не очень мощные. Предназначены в основном для рядовых пользователей, работающих с Интернетом и в офисных приложениях.

• Игровые карты — могут обрабатывать все современные игры, графические и видеопрограммы. Стоят дорого и имеют самые высокие технические характеристики.

### **1.3. Клавиатура. Ввод текста с клавиатуры**

**Клавиатура** — одна из составляющих базовой комплектации компьютера. С ее помощью вводят алфавитно-цифровые данные и управляют работой компьютера (рис. 1.13). В большинстве программ можно выполнять различные действия с помощью клавиатуры. Существует большое разнообразие видов компьютерных клавиатур, но принцип работы с ними один и тот же.

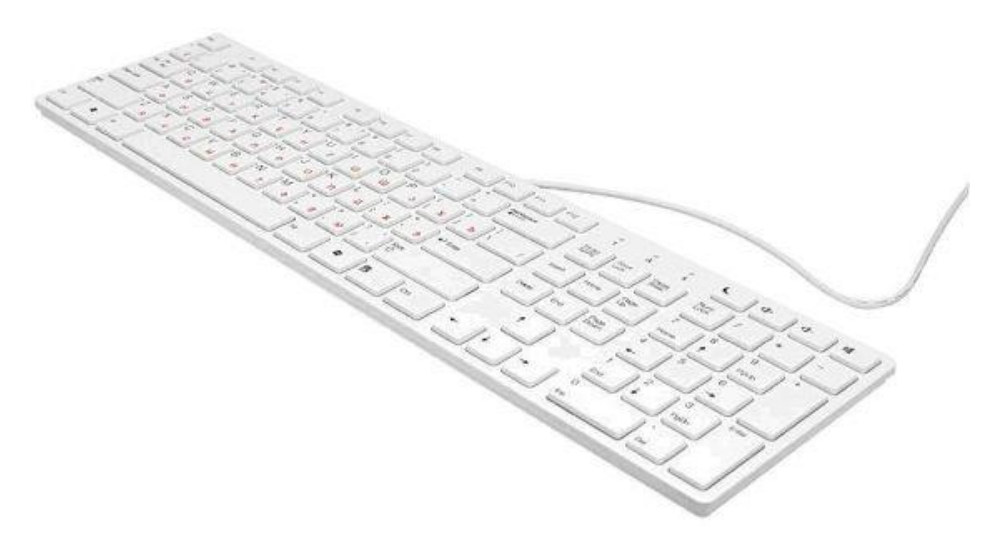

*Рис. 1.13. Клавиатура модели BTC*

Клавиши клавиатуры разделены на несколько групп в зависимости от функций, т. е. по своему назначению клавиши на клавиатуре делятся на несколько условных групп

# **1. Функциональный ряд, клавиши F1–F12**

Двенадцать функциональных клавиш расположены в самом верхнем ряду клавиатуры и запрограммированы на выполнение определенных действий (функций). Функции этих клавиш зависят от конкретной, работающей в данный момент времени программы, а в некоторых случаях и от операционной системы (рис. 1.14).

| ФУНКЦИОНАЛЬНЫЕ КЛАВИШИ F1F12                            |                                |                   |               |   |                 |             |
|---------------------------------------------------------|--------------------------------|-------------------|---------------|---|-----------------|-------------|
|                                                         | arc'                           |                   |               |   |                 |             |
| $\stackrel{\cong}{=}$<br>Fig.<br>m<br>Esti              |                                |                   |               |   |                 |             |
|                                                         | 談<br>ш                         | 雛                 | $\frac{1}{2}$ |   | ٠               | $\sim$      |
| ä<br>w                                                  | <b>Harris</b><br><b>Ingant</b> | Free<br><b>UB</b> | <b>Plume</b>  | ٠ | Pala            | ٠           |
| n<br>a<br>×<br>А<br><b>Caps Laste</b><br>17.04          | <b>Bud</b><br><b>Color</b>     | $\simeq$          | A.<br>۰       |   | ٠               |             |
| z<br>n<br>N<br>×<br>自<br><b>M</b><br>U<br><b>z</b><br>я | ٠                              |                   | End.          | ٠ | Falls           | <b>Sing</b> |
| m                                                       | ۰                              | ÷                 | i.<br>$^{16}$ |   | 87.71<br>$\sim$ |             |

*Рис. 1.14. Функциональные клавиши F1–F12*

Жесткого закрепленного значения клавиш нет. Функциональные клавиши помогут вам сэкономить время, требуемое для выполнения самых распространенных операций. Но, работая с конкретной программой, стоит заранее выяснить, как именно в ней используется функциональная клавиатура.

Пример 1. Закрепление действий за функциональными клавишами **B OC Windows 7** 

 $F1$  — клавиша вызова справки Windows или справочной системы  $\bullet$ конкретной программы.

F2 — редактирование объекта. Чаще всего используется для переименования файлов и папок в Проводнике Windows (или в других файловых менеджерах).

**F3** — вызов окна поиска. Облегчает поиск файлов и папок на компьютере (если во время зажатия клавиши открыта какая-нибудь папка, поиск будет вестись в ней).

- **F4** активация адресной строки и показ истории в Проводнике.
- **F5** обновление списка объектов в открытой папке.

**F6** — перевод курсора в Проводнике для ввода в адресную строку.

Функциональные клавиши F7–F9 не имеют стандартных функций в ОС Windows, так что их действие будет целиком и полностью зависеть от конкретного приложения.

**F10** — вызов первого пункта меню программы. Так, в Проводнике в Windows 7 (или в MS Word) активируется пункт меню Файл.

**F11** — переключение в Проводнике из оконного режима в полноэкранный и наоборот.

 $F12 - B$  Windows определенной функции у этой клавиши нет, но во многих приложениях она служит для вызова разного рода дополнительных меню. Например, в MS Word выполняет команду Сохранение документа.

# Пример 2. Комбинации клавиш (горячие, или быстрые, клавиши)

В ОС Windows существуют некоторые устоявшиеся комбинации клавиш

с использованием функциональной клавиатуры. Например, Alt+F4 — это закрытие активного приложения. Сочетание клавиш Shift+F10 используется для открытия контекстного меню.

Запись вида Alt+F4 означает, что вместе с клавишей Alt необходимо нажать клавишу F4, а запись Ctrl+F4 значит, что вместе с Ctrl нажимается F4, ИТ. Д.

Сочетания клавиш - способ выполнения действий с помощью клавиатуры. Их называют клавиатурными сокращениями или "горячими клавишами", потому что они ускоряют работу. Действительно, почти любое действие или команда могут быть выполнены быстрее с использованием горячих клавиш.

- CTRL+С соответствует команде Скопировать.
- $\bullet$  $CTRL+X$  — Вырезать.
- $CTRL+V$  Вставить.
- **SHIFT+DELETE** Удалить, не помещая в Корзину.
- **CTRL+A** Выделить все.

**SHIFT+F10** — Вызвать контекстное меню для выделенного объекта.

- **CTRL+ESC** —Открыть главное меню.  $\bullet$
- $\bullet$ Alt+Tab — Перейти из одного запущенного приложения в другое.
- Alt+F4 Закрытие открытых программ или окон.  $\bullet$

 $\bullet$ Ctrl+S — Закрытие текущего элемента или выход из активной программы.

 $Ctrl+C$  — Сохранение текущего файла или документа

## 2. Клавиши алфавитно-цифрового блока

К алфавитно-цифровому блоку относятся клавиши для ввода букв, цифр, знаков пунктуации и арифметических действий, специальных символов. Иначе говоря, главное назначение алфавитно-цифровых клавиш — ввод знаковой информации и команд, которые набираются по буквам. Каждая клавиша может работать в двух режимах (регистрах) и, соответственно, может

использоваться для ввода нескольких символов (рис. 1.15).

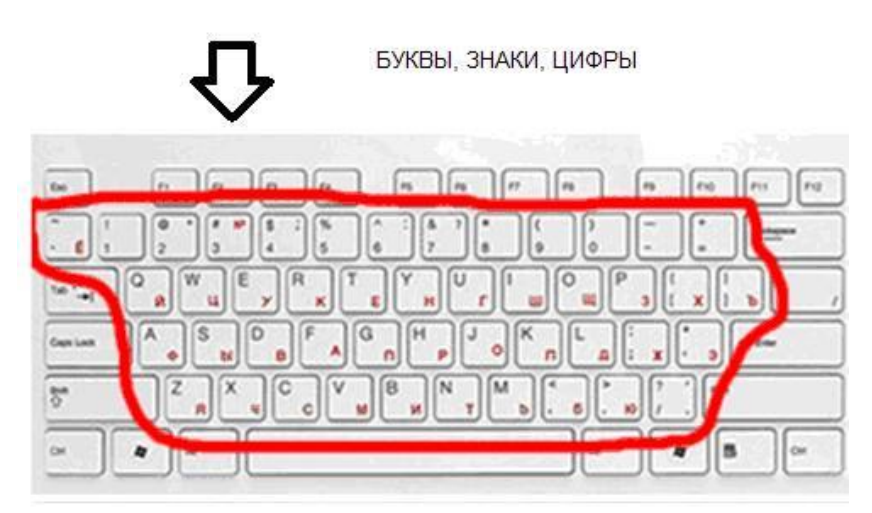

*Рис. 1.15. Группа алфавитно-цифровых клавиш*

# **3. Клавиши цифровой панели**

Назначение клавиш цифровой панели – дублирование функций клавиш алфавитно-цифрового блока в части ввода цифр и арифметических операторов. Цифровая клавиатура удобна для быстрого ввода чисел, поэтому клавиши сгруппированы рядом (одним блоком) (рис. 1.16).

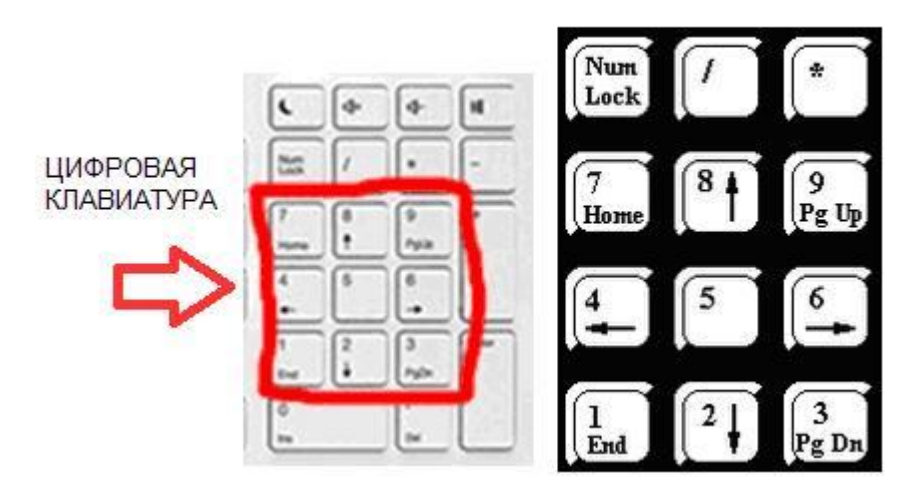

*Рис. 1.16. Цифровая клавиатура*

Цифровая клавиатура содержит цифры от 0 до 9, арифметические операторы + (сложение), – (вычитание), \* (умножение) и / (деление), а также десятичную запятую. Их размещение на цифровой клавиатуре позволяет быстро вводить числовые данные или математические операции.

### **Совет**

Для работы с цифровыми клавишами в правой части клавиатуры необходимо нажать на клавишу Num Lock в верхнем левом углу блока. При этом должен загореться светодиод на световом индикаторе.

### **4. Клавиши для управления курсором (клавиши навигации)**

Клавиши управления курсором подают команды на передвижение курсора по экрану монитора относительно текущего изображения.

**Курсором** называется экранный элемент, указывающий на место ввода знаковой информации.

Эти клавиши разрешают руководить позицией ввода данных. Обычно все клавиши со стрелками служат для перемещения курсора в направлении, указанном стрелкой, или прокручивания текста по экрану (рис. 1.17). На рисунке показаны следующие клавиши: ↑ (Вверх),  $\downarrow$  (Вниз), ← (Влево), → (Вправо), то есть клавиши-стрелки перемещают указатель (курсор) вверх, вниз, влево и вправо.

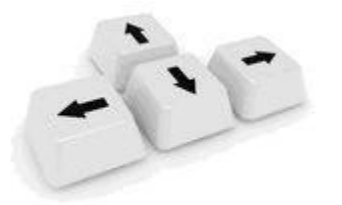

*Рис. 1.17. Клавиши со стрелками управления курсором*

Клавиши управления курсором можно использовать в комбинации с клавишами Shift и Ctrl. В текстовом редакторе комбинация клавиш "Shift+стрелка вправо/влево" означает выделение одного символа справа/слева, а комбинация клавиш "Ctrl +стрелка вправо/влево" перемещение курсора на одно слово вправо/влево. Комбинация клавиш "Shift+стрелка вверх/вниз" — выделение одной строки вверх/вниз. Комбинация клавиш "Ctrl +стрелка вверх/вниз" — перемещение курсора на один абзац/строку вверх/вниз.

Клавиша Home (Хоум) переводит курсор к началу строки. Клавиша End

(Энд) переводит курсор к концу строки (рис. 1.18). Клавиши Home ("Начало") и End ("Конец") позволяют переместиться в начало и конец чего-либо документа, строки, абзаца. Клавиши Home и End работают, только если клавиша Num Lock выключена (индикатор не горит). А если вы нажмете клавишу Home вместе с клавишей Ctrl, то переход будет осуществляться сразу на первую (самую верхнюю) страницу. Если же нажать клавишу End вместе с клавишей Ctrl, переход будет осуществляться сразу на последнюю (самую нижнюю) страницу.

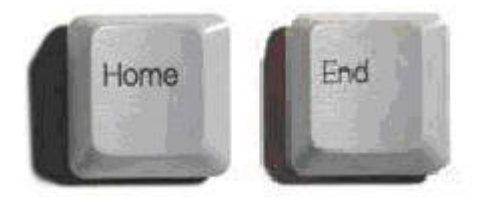

*Рис. 1.18. Клавиши перемещения курсора Home и End*

**Page Up (Пейдж ап)** осуществляет перемещение курсора на "страницу" вверх.

**Page Down (Пэйдж даун)** производит перемещение курсора на "страницу" вниз (рис. 1.19). Клавиши Page Up ("страница вверх") и Page Down ("страница вниз") используются для перемещения на один экран вверх и вниз. Клавиши Page Up и Page Down работают, только если клавиша Num Lock выключена (индикатор не горит).

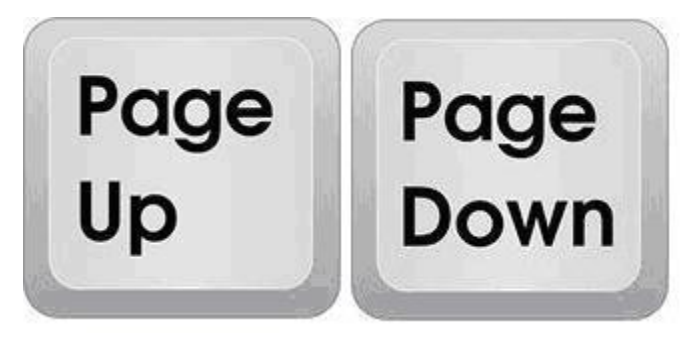

*Рис. 1.19. Клавиши Page Up и Page Down*

# **5. Служебные (специализированные) клавиши**

Служебные клавиши используются для разных вспомогательных

(специальных и служебных) целей.

## **Space Bar (Клавиша "Пробел")**

При работе с текстом клавиша пробела применяется для отделения слов и предложений, т. е. для вставки символа пробела — отступа (рис. 1.20). Если включен режим замены (с помощью клавиши Insert), то клавиша "Пробел" работает как клавиша Delete, т.е. стирает символ справа.

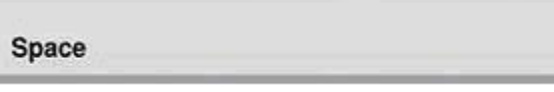

*Рис. 1.20. Клавиша "Пробел"*

## **Enter (Ввод)**

Клавиша Enter (читается как "Энтэр") завершает ввод команды и вызывает ее выполнение (рис. 1.21). При наборе текста она служит для завершения ввода абзаца. Клавиша используется для подтверждения какихлибо действий, для открытия файлов, для запуска программ, для перехода на новую строку. Так, например, в текстовом редакторе для перехода на следующую строку при печатании следует нажать на Enter.

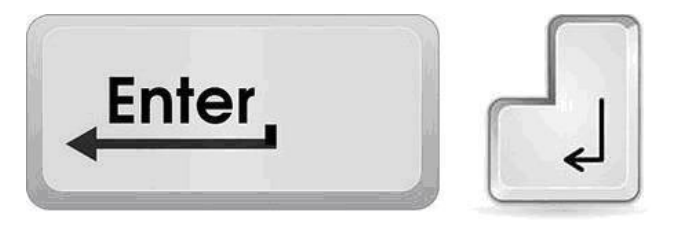

*Рис. 1.21. Клавиша Enter*

## **Примечание**

На клавиатуре есть две клавиши Enter. Если вы часто работаете с цифрами на цифровой клавиатуре, то можно использовать клавишу Enter, которая находится в правой нижней части клавиатуры.

# **Backspace (Возврат)**

Клавиша **Backspace** (Читается как "Бэкспэйс") при работе с текстом удаляет последний символ слева от курсора или весь выделенный текст (рис. 1.22). Комбинация клавиш Alt-Backspacе аналогична комбинации Ctrl-Z и означает отмену предыдущего действия.

Backspace

## *Рис. 1.22. Клавиша BackSpace*

### **6. Управляющие клавиши**

Эти клавиши не собраны вместе в одну группу, а размещены так, чтобы их было удобно нажимать.

## **Esc (Выход)**

Клавиша Esc расположена в верхнем левом углу клавиатуры (рис. 1.23), читается как "Эскейп" и означает "Выход". Обычно она служит для отказа от только что выполненного действия и отменяет предыдущее действие пользователя. Например, если вы смотрите какой-нибудь видеоролик в полноэкранном формате, то, нажав на клавишу Esc, вы выйдете из полноэкранного режима.

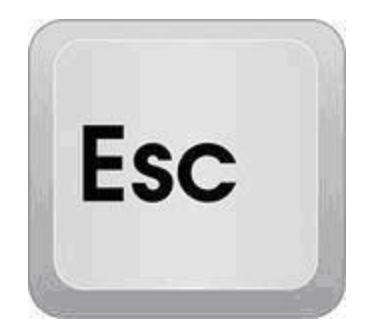

*Рис. 1.23. Клавиша Esc*

# **7. Клавиши-модификаторы (Shift, Ctrl, Caps Lock, Alt)**

Эти клавиши предназначены для изменения (модификации) действий других клавиш. Клавиши Shift, Ctrl, Alt корректируют действие других клавиш, т. е. они могут менять значение других клавиш. Клавиши **Shift, Ctrl** и **Alt** продублированы по обеим сторонам блока алфавитно-цифровых клавиш (рис. 1.24).

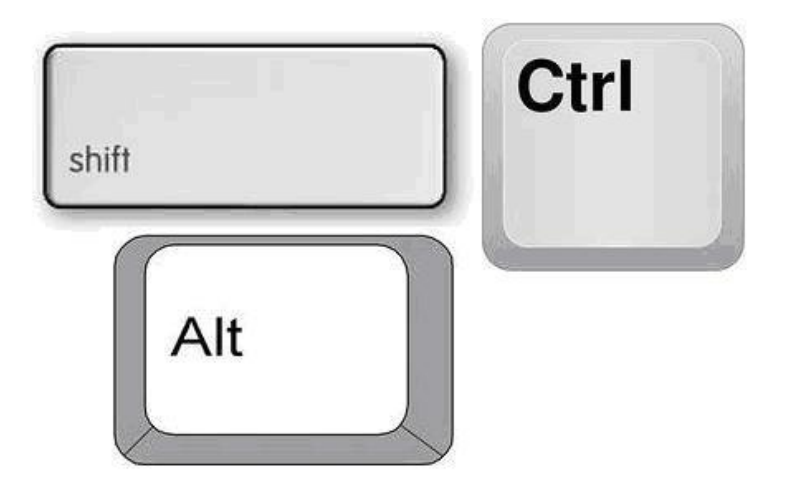

*Рис. 1.24. Клавиши Shift, Ctrl, Alt*

## **Клавиши Ctrl и Alt**

Назначения клавиш Ctrl и Alt очень близки. Клавиша Ctrl читается как "Контрол". Клавиша Alt читается как "Альт". Эти клавиши нужны для расширения функциональности клавиш, т. е. они используются в комбинациях с другими клавишами для выполнения каких-либо действий.

## **Клавиша Shift**

Клавиша Shift (читается как "Шифт") — это клавиша смены регистра. Она используется для переключения нижнего и верхнего регистров символов. То есть если клавиша Shift нажата, тогда буквы будут печататься заглавными. Кроме того, клавиша Shift часто используется в комбинациях с клавишами Ctrl и Alt. Например, комбинации клавиш Ctrl+Shift или Alt+Shift часто используется для переключения раскладки клавиатуры с русского языка на английский.

## **Caps Lock**

Клавиша Caps Lock читается как "Капс Лок" и аналогично клавише Shift используется для переключения регистра символов. То есть если клавиша Caps Lock включена (соответствующий индикатор горит), то буквы будут печататься заглавными. Иначе говоря, Caps Lock фиксирует прописные буквы. Если клавиша нажата, то в правом верхнем углу загорается световой индикатор клавиатуры и буквы печатаются заглавные. При повторном

нажатии на клавишу световой указатель гаснет, после чего можно осуществлять ввод строчных (прописных) букв (рис. 1.25).

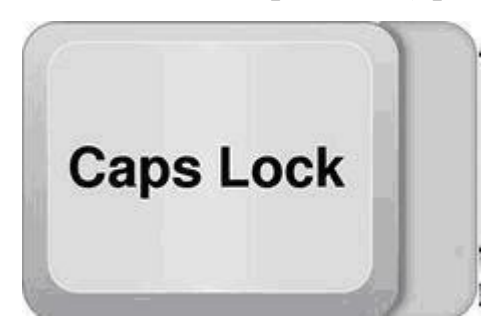

*Рис. 1.25. Клавиша Caps Lock*

# **Специальные клавиши Клавиша Ins (Insert)**

Клавиша для переключения режима вставки и замещения при вводе информации в текстовых редакторах и редакторах баз данных. Клавишу Insert можно использовать для того, чтобы печатать текст поверх уже напечатанного (рис. 1.26). Если нажмете на эту клавишу, то новый текст будет печататься, стирая старый. Чтобы это отменить, нужно снова нажать на клавишу Insert. Комбинация клавиш Ctrl+Insert производит копирование выделенного текста аналогично комбинации "Ctrl+C". Комбинация клавиш Shift+Insert производит вставку выделенного текста из буфера аналогично комбинации Ctrl+V.

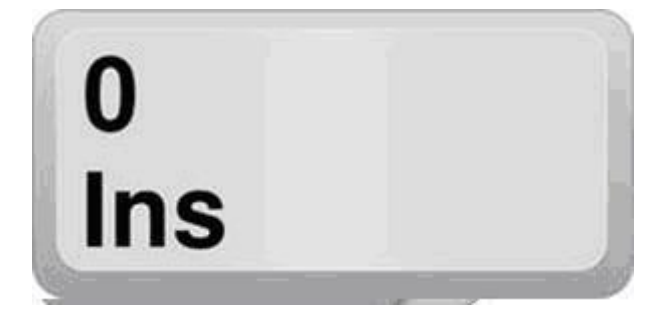

*Рис. 1.26. Клавиша Ins (Insert)*

# **Клавиша Del (Delete) — удаление**

При работе с текстом эта клавиша удаляет знаки, находящиеся с правой стороны мигающего курсора. Также она удаляет "выделенные" объекты (строки текста, папки, файлы). Если удалять файл с помощью комбинации клавиш "Shift+Delete", то файл удалится, минуя Корзину, т.е. восстановить из Корзины его уже будет невозможно. Клавиша Del работает, только если клавиша Num Lock выключена (индикатор не горит). Кроме того, клавиша Del используется в комбинации с клавишами Ctrl и Alt (рис. 1.27). При нажатии комбинации клавиш Ctrl+Alt+Del в ОС Windows откроется "Диспетчер задач".

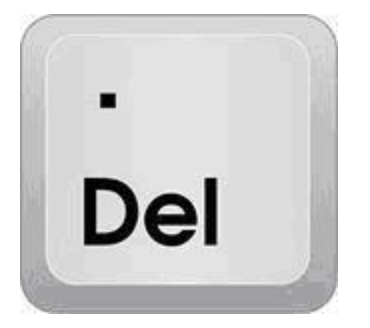

*Рис. 1.27. Клавиша Del (Delete) — удаление*

# **Клавиша "Tab" (Табуляция)**

Табуляция фиксирует курсор в определенном месте строки (рис. 1.28). Это необходимо для работы в офисных программах (Word, Excel, Access). С помощью этой клавиши можно создать "красную строку" в текстовых редакторах, т. е. при нажатии этой кнопки сразу вставляется несколько символов "пробел". С помощью этой кнопки можно обойти все контекстные элементы активного окна. Это бывает полезно, когда вдруг перестала работать мышь или ее вообще нет по каким-то причинам.

## **Забегая вперед**

В Проводнике нажмите на клавишу Tab несколько раз. Вы увидите, как курсор перескакивает с одного контекстного элемента на другой. Еще клавиша Tab используется в комбинации с клавишей Alt для переключения задач в Windows.

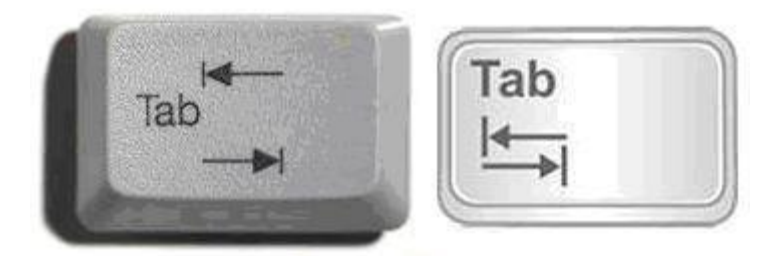

*Рис. 1.28. Клавиша Tab (Табуляция)*

## **Клавиша Print Scr/SysRq**

Познакомимся с клавишей Print Screen (читается как "Принт Скрин") (рис. 1.29). Она "фотографирует" экран. Такая фотография экрана называется "скриншот". То есть фактически при нажатии на эту кнопку никаких видимых действий не происходит, но на самом деле картинка сфотографированного экрана попадает в память (буфер обмена), откуда ее потом можно достать комбинацией клавиш CTRL+V в любом графическом редакторе, например, MS Paint. При необходимости можно сфотографировать не весь экран, а только активное окно, для этого нужно нажать эту клавишу вместе с клавишей Alt.

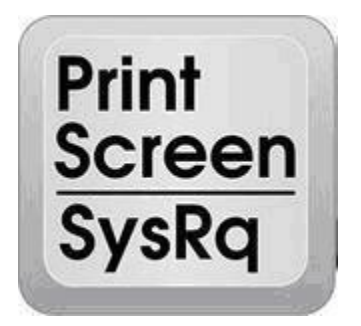

*Рис. 1.29. Клавиша Print Scr/SysRq*

## **Клавиша Scroll Lock**

В большинстве программ нажатие клавиши Scroll Lock (Читается как "Скролл Лок") ни на что не влияет (рис. 1.30). В некоторых программах нажатие клавиши Scroll Lock изменяет "поведение" клавиш со стрелками, а также клавиш Page Up и Page Down. На клавиатуре имеется световой индикатор включения Scroll Lock. Так, например, если вы работаете в табличном редакторе Excel, то, если эта кнопка включена (на это указывает горящая индикаторная лампочка), с помощью клавиш управления курсором можно перемещать изображение экрана, а не курсор. Это может быть удобно, когда внезапно отказала мышь.

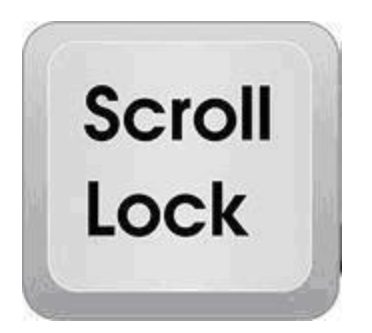

*Рис. 1.30. Клавиша Scroll Lock*

# **Клавиша Pause/Break**

В некоторых старых программах нажатие этой клавиши приостанавливает программу или в сочетании с клавишей Ctrl останавливает ее выполнение. Иначе говоря, клавиша предназначена для того, чтобы приостановить действующий компьютерный процесс, но работает она не на всех компьютерах. Так, например, в процессе включения компьютера и до загрузки Windows на экран выводится различная служебная информация о системе (наличие оперативной памяти, объем винчестера и др.). Для того чтобы она не промелькнула и вы ее прочитали, надо нажать Pause/Break (рис. 1.31). Затем для продолжения загрузки ОС можно нажать любую кнопку клавиатуры.

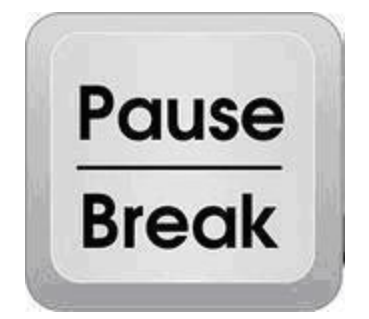

*Рис. 1.31. Клавиша Pause/Break*

# **Клавиша Num Lock**

При включенном индикаторе Num Lock работает цифровая (числовая) клавиатура, которая расположена в правой части клавиатуры (рис. 1.32). Если эта клавиша включена (о чем свидетельствует индикаторная лампочка), то цифровая клавиатура будет работать как на калькуляторе, т. е. при нажатии будут отображаться именно цифры.

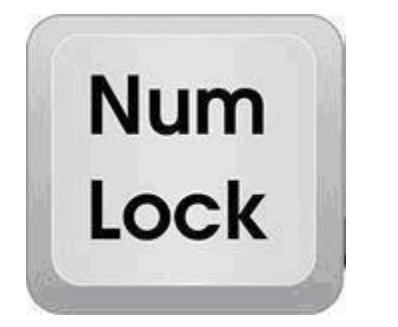

*Рис. 1.32. Клавиша Num Lock*

# **Клавиша с эмблемой Windows (Клавиша Windows или Win)**

В ОС Windows клавиша с эмблемой Windows соответствует команде **Открытие меню "Пуск"** (рис. 1.33-1.34). Иначе говоря, при нажатии этой клавиши открывается главное меню Windows (меню кнопки "Пуск").

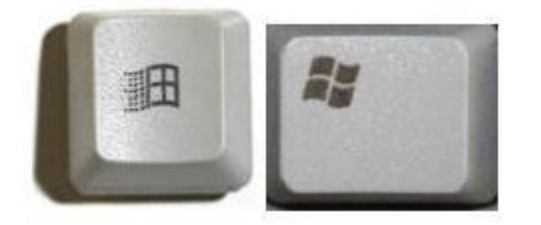

*Рис. 1.33-1.34. Клавиша Windows*

Эта клавиша используется в Windows в сочетании с другими клавишами, облегчая и ускоряя запуск каких-либо программ или выполнения каких-либо действий.

•  $WIN+D$  — сворачивает или отменяет сворачивание всех окон.

• **WIN+R** — отображает диалоговое окно запуска программ (аналогично команде "Пуск" — "Выполнить").

• **WIN+F1** — вызывает справку Windows.

• **WIN+PAUSE** — вызывает диалог свойств значка "Мой компьютер" или диалог "Свойства системы".

• **WIN+E** — запускает Проводник.

# **Клавиша "Контекстное меню"**

Клавиша "Контекстное меню" чаще всего открывает контекстное меню

объекта (аналогичное меню вызывается с помощью щелчка правой кнопкой мыши). Меню будет соответствовать той программе, в которой вы работаете, т. е. активной программе. Если же вы нажмете на эту клавишу, находясь на Рабочем столе компьютера, то откроется меню, соответствующее активному элементу Рабочего стола. Например, если у вас выделен значок Корзины, то откроется контекстное меню для Корзины.

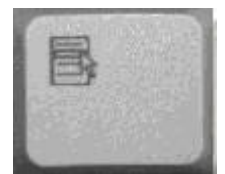

*Рис. 1.35. Клавиша "Контекстное меню"*

### **Переход с русского языка на английский и обратно**

Стандартным языком для компьютеров по умолчанию является английский язык, и поэтому в России клавиатура всегда поддерживает две раскладки — русскую и латинскую. Для того чтобы перейти с кириллицы на латиницу и обратно, можно щелкнуть левой кнопкой мыши на специальном значке (рис. 1.36), а затем выбрать нужный вам язык

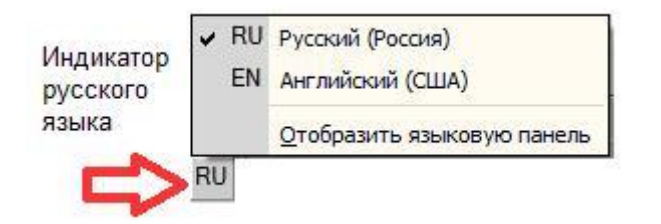

*Рис. 1.36. На рисунке выбран русский язык*

### **Совет**

Типичные комбинации клавиш для переключения языка с помощью клавиатуры — Alt+Shift, реже — Ctrl+Shift.

### **Переход с прописных букв на заглавные и обратно**

На клавиатуре изначально включаются прописные буквы. Для того, чтобы напечатать заглавную, надо сначала нажать клавишу Shift и, удерживая ее, нажать нужную букву. Клавишу Shift можно нажимать и справа, и слева,

как вам удобнее. Если вы хотите весь текст печатать заглавными буквами, то нажмите клавишу **Caps Lock** и она зафиксирует верхний регистр, т. е. держать ее постоянно нажатой не надо, весь текст будет из заглавных букв. Для того чтобы вернуться к обычному печатанию, снова нажмите на клавишу Caps Lock.

### **Набираем точку и запятую**

На клавиатуре с кириллицей точка находится между клавишами с буквой Ю и правой клавишей Shift.

Чтобы напечатать запятую, нажмите на Shift и одновременно на клавишу с красной точкой.

На клавиатуре с латиницей точка находится на клавише с черной точкой. Запятая находится на клавише с черной запятой.

### **1.4. Программное обеспечение**

### **Какие бывают программы**

Прикладное программное обеспечение условно можно разделить на несколько категорий.

• **Офисные программы** — программы для работы с документами: текстовыми файлами, электронными таблицами, презентациями, базами данных и др. Примеры: Блокнот, WordPad, MS Word.

• **Системные утилиты** — архиваторы, антивирусы, эмуляторы, программы по обслуживанию реестра, файловой системы, оперативной памяти, программы для контроля и мониторинга системных ресурсов, дефрагментации дисков и т. д. Примеры: WinRAR, NOD32, антивирус Касперского.

• **Мультимедийные программы** — аудио- и видеопроигрыватели, софт для просмотра графики и др. Примеры: Winamp, Flash, Pinnacle Studio.

• **Графические редакторы** — программы для создания, редактирования и просмотра мультимедийных файлов — растровой,

векторной и трехмерной графики. Примеры: MS Paint, Adobe Photoshop, CorelDRAW.

Программы для работы в Интернете — браузеры, FTP-клиенты, всевозможные "качалки", а также коммуникационные программы: программы для работы с электронной почтой, интернет-пейджеры, интернет-телефония и т. д. Примеры: Opera, BitComent, ICQ, Skype.

Компьютерные игры. Примеры: Пасьянс, Бильярд, Duke Nuken.

Конечно, это неполная и довольно условная систематизация всех программ, поскольку существует еще огромное множество всевозможных программ узкоспециализированных, таких, например, как обучающие программы, системы автоматизированного проектирования, бухгалтерские программы, бизнес-приложения и др.

### Общий порядок установки и удаления программ

Большинство программ продается распространителями на компактдисках. Процесс установки их на ПК называется инсталляцией. Процесс инсталляции всех программ по своей сути один и тот же. Для начала установки достаточно осуществить двойной щелчок левой кнопкой мышки по файлуинсталлятору, который, как правило, имеет название **setup** или **install**. По умолчанию программы устанавливаются в папку Program Files, находящуюся на жестком диске. В процессе инсталляции пользователю задаются вопросы относительно места установки программы (пути установки), необходимости добавления ярлыка на Рабочий стол и пр.

Также инсталлятор проверяет наличие необходимых компонентов (аппаратных и программных) на ПК и при их отсутствии информирует пользователя. После завершения инсталляции некоторые программы требуют перезагрузки компьютера. Затем установленную вами программу можно запустить, выбрав ее в списке Все программы. Деинсталляция (удаление) программ также требует правильности действий и их определенной последовательности. Если просто удалить папку с программой с жесткого диска, это будет неправильно. О программе останутся записи в системном

реестре Windows и в других местах. Потому удалять программы необходимо при помощи специального менеджера Удаление программ, расположенного в Панели управления. В этом менеджере отображается список всех программ, установленных на компьютере. Для удаления необходимо выделить программу и нажать на кнопку Удалить.

### 1.5. Операционная система Windows 8. Оконный интерфейс

### Windows  $8$  — первое знакомство

Windows 8 — последняя версия всем известной **операционной системы** от Microsoft, официально появившаяся в продаже в нашей стране 26 октября 2012 года. В этой ОС представлено достаточно большое количество нововведений по сравнению с предыдущими ее версиями. Так что, если Вы подумываете об установке Windows 8 или о приобретении компьютера с данной операционной системой, Вам следует ознакомиться с тем, что же нового в ней появилось.

Операционной системе Windows 8 предшествовали более ранние версии, с которыми Вы, вероятнее всего, знакомы:

- Windows 7 (выпущена в 2009 году)  $\bullet$
- Windows Vista (2006 год)

Windows XP (выпущена в 2001 году и до сих пор установлена на многих компьютерах)

В то время, как все предыдущие версии Windows были спроектированы главным образом для использования на настольных компьютерах и ноутбуках, Windows 8 существует также и в варианте для использования на планшетах в связи с этим, интерфейс операционной системы был видоизменен для удобного использования с сенсорным экраном.

**Операционная** система управляет устройствами всеми  $\overline{u}$ программами компьютера. Без операционной системы компьютер, по своей сути, становится бесполезным.

# **Чем отличается Windows 8 от предыдущих версий**

В Windows 8 присутствует достаточно большое количество изменений, как небольших, так и довольно значительных. Эти изменения включают в себя:

- Измененный интерфейс
- Новые онлайн возможности
- Улучшенные средства безопасности

# **Изменения интерфейса**

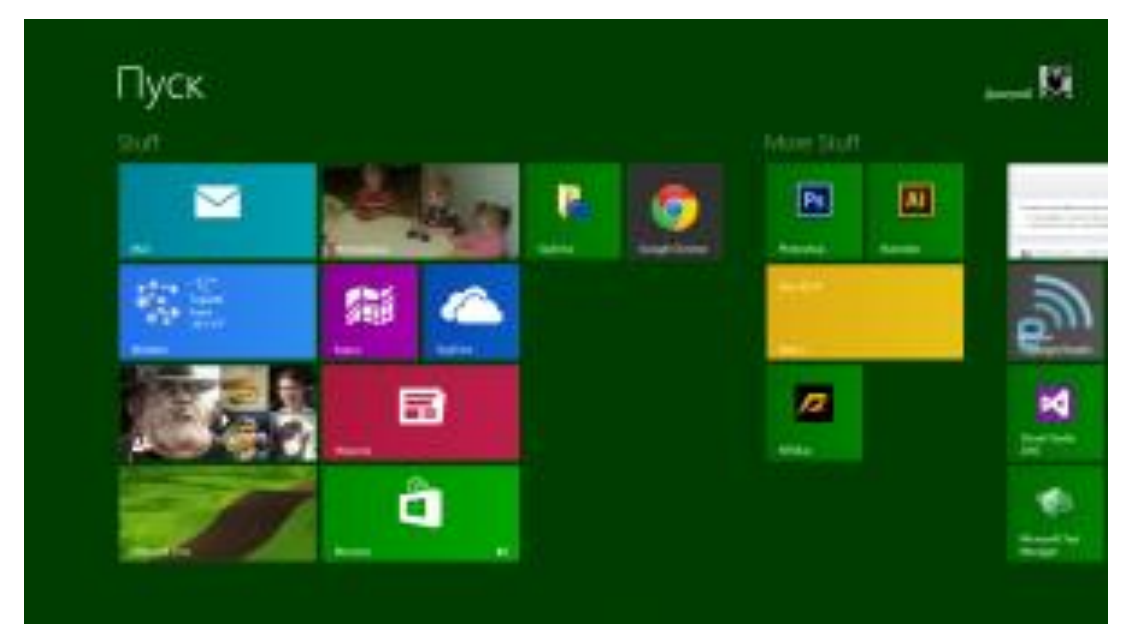

*Начальный экран Windows 8*

Первое, что Вы заметите в Windows 8 — это то, что она выглядит совершенно иначе, чем предыдущие версии операционной системы. Полностью обновленный интерфейс включает в себя: Экран пуск, живые плитки и активные углы.

# **Экран пуск (начальный экран)**

Главный экран в Windows 8 называется экран пуск или начальный экран, на котором отображаются Ваши приложения в виде плиток. Вы можете изменить оформление начального экрана, а именно цветовую схему, фоновую картинку, а также расположение и размер плиток.

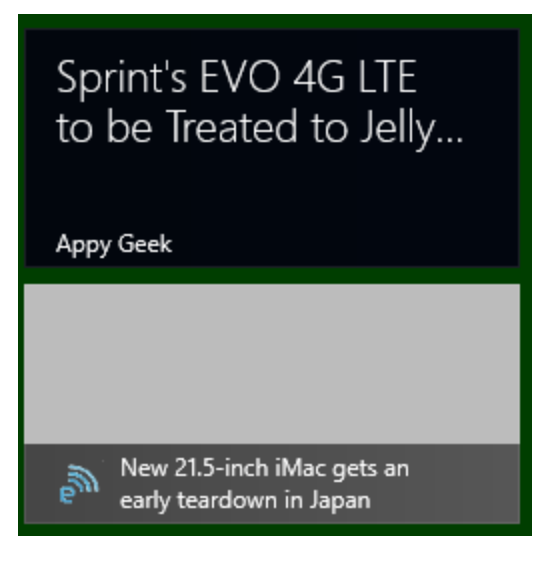

*Живые плитки Windows 8*

Некоторые из приложений в Windows 8 могут использовать живые плитки для того, чтобы отображать определенную информацию прямо на начальном экране, например, последние сообщения электронной почты и их количество, прогноз погоды и т.д. Также вы можете щелкнуть мышью по плитке, для того, чтобы открыть приложение и увидеть более детализованную информацию.

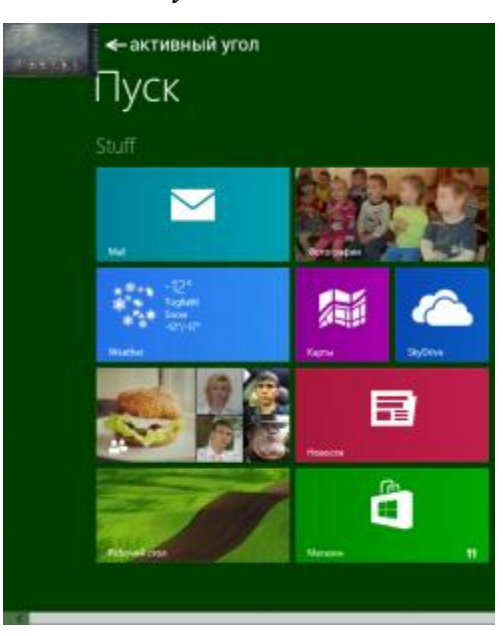

*Активные углы*

**Активные углы Windows 8**

Управление и навигация в Windows 8 во многом основана на

использовании активных углов. Для использования активного угла, переведите мышь в угол экрана, в результате чего откроется та или иная панель, которую Вы можете использовать для определенных действий. Например, для того, чтобы переключиться на другое приложение Вы можете провести указатель мыши к верхнему левому углу и кликнуть в нем мышью, чтобы увидеть запущенные приложения и переключиться между ними. Если Вы используете планшет, то можете провести пальцем слева направо для переключения между ними.

#### **Chine Chess @Hosphists Cass-Tasset @PotencyTu** n Management P OnyGymousiers **Starting** Companies  $28$ Benyamas IVIIII. Clonic Neperson (Contract). Estamach, Ongare Hasserty (1) Onlinecean, opery Ideasies начинающих пользователей, ударить. протижения, оринатировочно, со павыки работы с ней - работа о боты с компьютером. Pyfigana Все рубрика Часто напольну distributions recommendation is resolve ac-**Pleindings** ганство и провоздежий по сравовали-**Plant environment** ата о приобретовки кампьютера к Busnisson **BETON Director** ироятние врего, зависель: **TROOPENIGHTHING** STARRES Daespier uotiva na repolenzi ж **- 645446**

**Боковая панель Charms bar**

*Боковая панель Charms bar (нажмите, чтобы увеличить)*

Я так и не понял, как правильно перевести Charms Bar на русский, а потому будем называть ее просто боковая панель, коей она и является. Многие из настроек и функций компьютера теперь находятся именно в этой боковой панели, доступ к которой Вы можете получить, проведя мышью в верхний или нижний правый угол.

### **Онлайн возможности**

Многие люди уже сейчас хранят свои файлы и другую информацию в сети или в облаке. Один из способов делать это — сервис SkyDrive компании Microsoft. В Windows 8 включены функции для использования SkyDrive, а также других сетевых сервисов, например, Facebook и Twitter.

### **Вход с помощью аккаунта Microsoft**

Вместо создания учетной записи непосредственно на компьютере, вы можете войти в систему с помощью бесплатного аккаунта Microsoft. В данном случае, если Вы ранее пользовались учетной записью Microsoft, то все Ваши файлы SkyDrive, контакты и другая информация синхронизируются с начальным экраном Windows 8. Кроме этого, теперь Вы можете войти в свою учетную запись даже на другом компьютере с Windows 8 и увидеть там все свои важные файлы и привычное оформление.

### **Социальные сети**

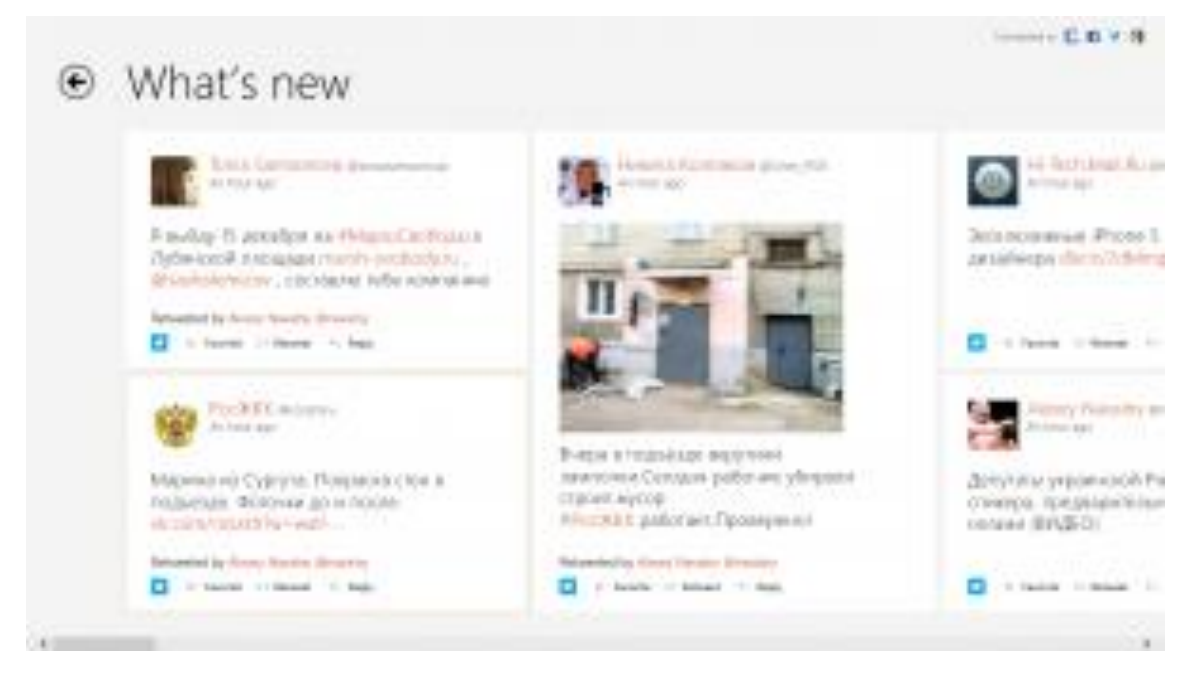

## **Лента записей в приложении Люди**

Приложение Люди (People) на начальном экране позволяет синхронизироваться с учетными записями Facebook, Skype (после установки приложения), Twitter, Gmail от Google и LinkedIn. Таким образом, в приложении Люди прямо на экране пуск Вы можете видеть последние обновления от Ваших друзей и знакомых (во всяком случае, для Twitter и Facebook это работает, для В контакте и Одноклассники уже выпущены отдельные приложения, которые также показывают обновления в живых плитках на начальном экране).

# Другие особенности Windows 8

Упрощенный рабочий стол для более высокой производительности

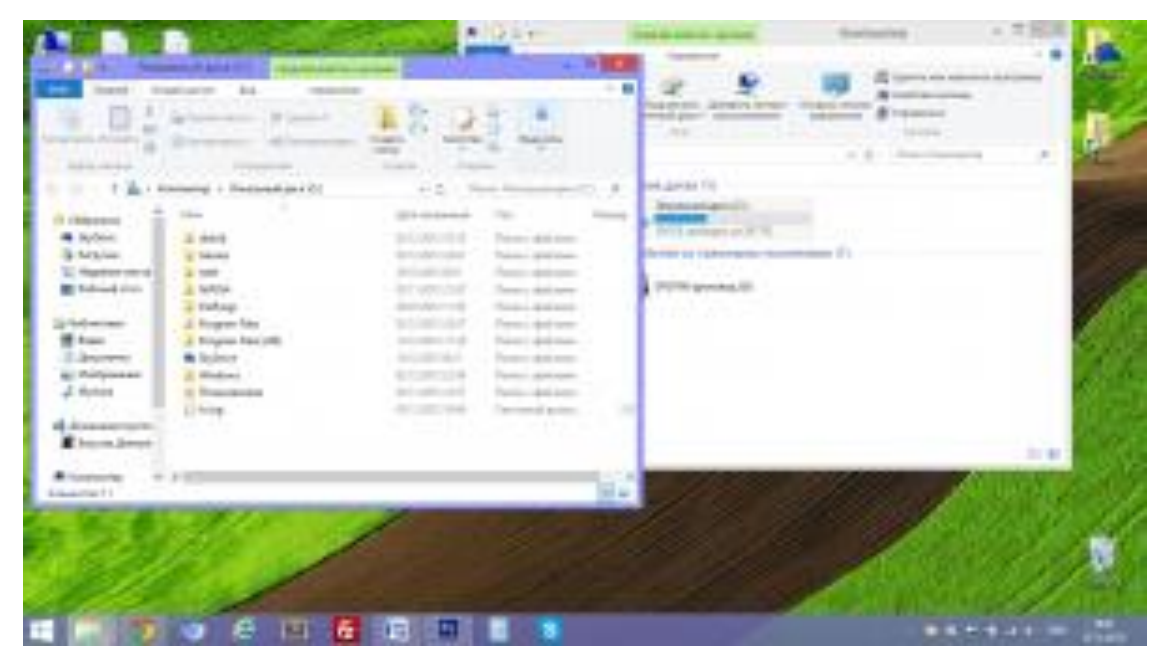

Рабочий стол в Windows 8

Microsoft не стала убирать обычный рабочий стол, так что он может все так же использоваться для управления файлами, папками и программами. Однако, были убраны ряд графических эффектов, по причине наличия которых компьютеры с Windows 7 и Vista часто работали медленно. Обновленный рабочий стол работает довольно быстро даже на сравнительно слабых компьютерах.

## Отсутствие кнопки Пуск

Самое значительное изменение из затронувших операционную систему Windows 8 — отсутствие привычной кнопки Пуск. И, несмотря на то, что все функции, которые ранее вызывались по этой кнопке все так же доступны с начального экрана и боковой панели, у многих ее отсутствие вызывает

негодование. Наверное, по этой причине различные программы для того, чтобы вернуть кнопку Пуск на место стали популярными. Я тоже использую такую.

Windows Defender  $\equiv$ Catronwea strate.compat. C sauceroil **G** Cross + **Xigmum** Windows Defender exact неблюдение за водоле критьетаром и Переховула проверех MURLINE BOX W Executive **D** Полная Grebar Знания распосы правоже **Bax** *<u>Piposepara gelinac</u>* Окрадительні варусов и програма-шлиннов: Последних верхах ни проводне 11.11.2012 к 13.01 Быстон четирого

## **Улучшения безопасности**

**Антивирус Windows 8 Defender**

В Windows 8 встроен собственный антивирус "Защитник Windows" (Windows Defender), позволяющий защитить Ваш компьютер от вирусов, троянов и шпионского программного обеспечения. Надо отметить, что работает он неплохо и являет собой, по сути, антивирус Microsoft Security Essentials встроенный в Windows 8. Уведомления о потенциально опасных программах появляются как раз тогда, когда нужно, а вирусные базы обновляются регулярно. Таким образом, может оказаться, что другой антивирус в Windows 8 не нужен.

### **1.6. Файловая система**

### **Файл и папка**

Все значки в компьютере принято называть файлами, а ящики для них — папками. Отличить их друг от друга можно по цвету и по форме. Файлы бывают любого цвета и любой формы.

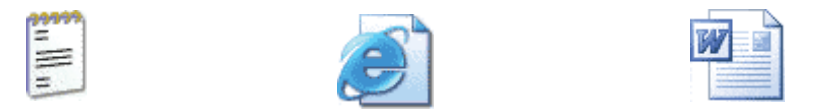

**файл** — это поименованная область на диске или другом носителе информации. В файлах могут храниться тексты программ, документы, готовые к выполнению программы и любые другие данные. Файл является основной единицей хранения, позволяющей компьютеру отличать один набор данных от другого.

Пользователь может извлечь данные, собранные в файле, изменить, удалить, сохранить или отправить на устройства вывода, например, как принтер или на электронную почту, а также на любые носители (диски, флешкарты).

**папка** — это контейнер для программ и файлов в графических интерфейсах пользователя, отображаемый на экране с помощью значка, имеющего вид канцелярской папки (всегда в желтом цвете).

Папки бывают только желтого цвета и квадратной формы. Выглядят они обычно вот так:

### **1.7. Настройки Windows**

Настраивать основные параметры системы рекомендуется сразу после установки операционной системы до установки программ. На вкладке Имя указываются сведения и параметры компьютера, которые используются при подключении к сети. Эти параметры следует изменять, если компьютер имеет подключение к локальной сети.

1. Нажмите кнопку Пуск, расположенную на панели задач Windows.

Откроется главное меню.

2. В строке поиска, расположенной в нижней части главного меню, введите значение система (system). В верхней части главного меню отобразится список найденных совпадений.

3. Щелкните мышью на пункте Система (System). Откроется окно, содержащее сведения о компьютере.

4. Щелкните мышью на пункте Дополнительные параметры системы (Advanced system settings), расположенном в левой части окна Система (System). Откроется диалоговое окно Свойства системы (System Properties).

5. Перейдите на вкладку Имя компьютера (Computer Name). Содержимое диалогового окна Свойства системы (System Properties) изменится (рис. 1.37).

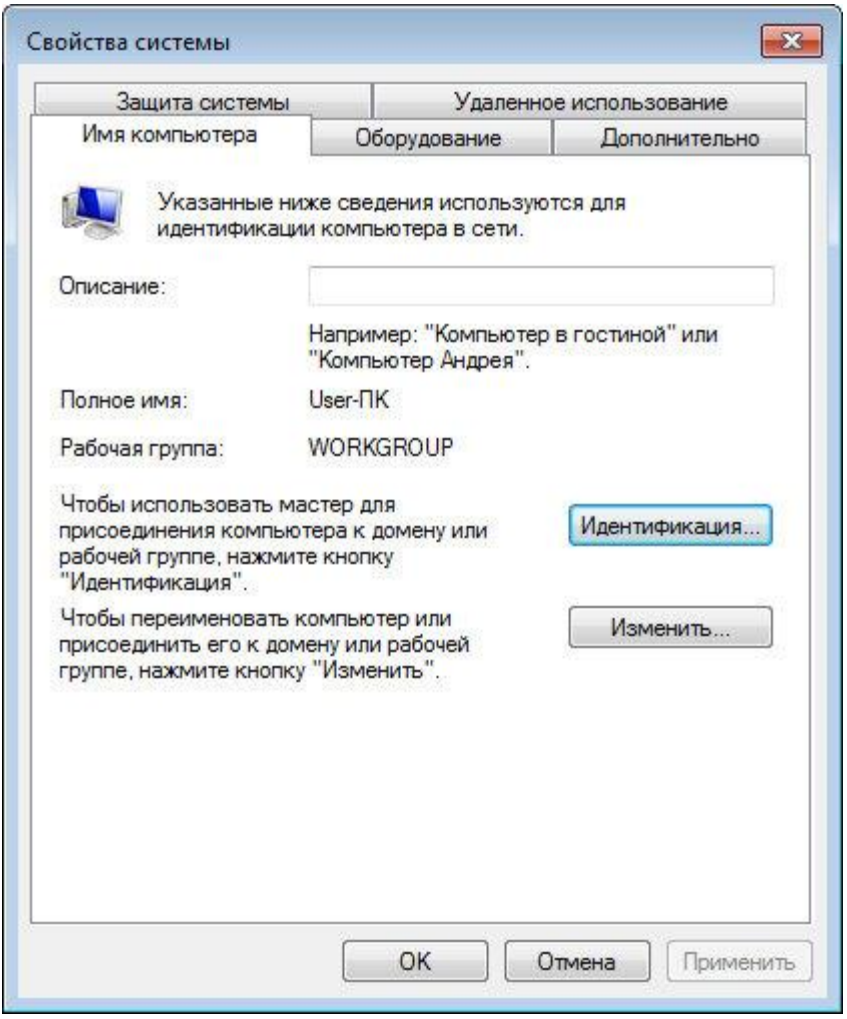

*Рис. 1.37. Вкладка Имя компьютера диалогового окна Свойства системы*

В поле ввода Описание (Computer description) можно (но необязательно) указать описание компьютера, чтобы его можно было бы легко узнать в локальной сети. Примеры приведены ниже.

 $\mathbf{1}$ . Нажмите кнопку Идентификация (Network ID). Откроется диалоговое окно Присоединение к домену или рабочей группе (Join a Domain or Workgroup).

2. Выберите один из вариантов: подключен компьютер к локальной сети или нет. При установке переключателя в положение Компьютер предназначен для домашнего использования; он не входит в корпоративную сеть (This is a home computer; it's not a part of a business network) и нажатия кнопки Далее (Next) на экране появится предложение перезагрузить компьютер. После перезагрузки сетевые настройки компьютера будут приняты.

 $\mathcal{E}$ . Установите переключатель в положение Компьютер входит в корпоративную сеть; во время работы я использую его для соединения с другими компьютерами (This computer is part of a business network; I use it to connect to other computers at work) и нажмите кнопку Далее (Next). Появятся элементы управления для выбора варианта сети — с доменами или без. В большинстве небольших локальных сетей домены не используются. В противном случае вам понадобятся сведения об имени пользователя, как при вызове такси аэропорт, пароле и имени домена, которые вы можете уточнить у администратора сети.

 $\overline{4}$ Установите переключатель в положение Моя организация использует сеть без доменов (My company uses a network without a domain) и нажмите кнопку Далее (Next). Будет предложено указать имя рабочей группы. По умолчанию используется имя рабочей группы WORKGROUP.

 $5<sub>1</sub>$ Введите, если требуется, новое имя рабочей группы и нажмите кнопку Далее (Next). Будет предложено перезагрузить компьютер.

6. Нажмите кнопку Готово (Finish). Для быстрого изменения имени

компьютера, домена и рабочей группы вы можете использовать кнопку Изменить (Change), расположенную на вкладке Имя компьютера (Computer Name) диалогового окна Свойства системы (System Properties).